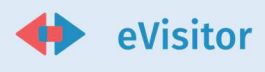

# eVisitor – Obveznik

Korisničke upute

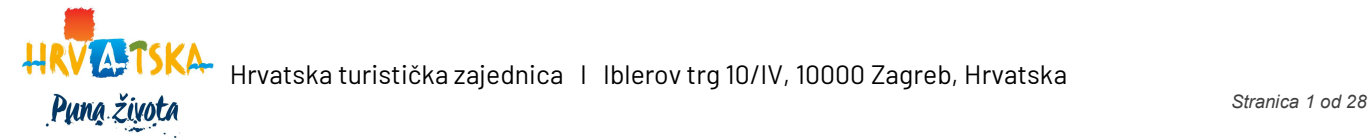

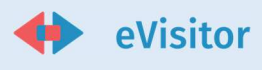

# Sadržaj

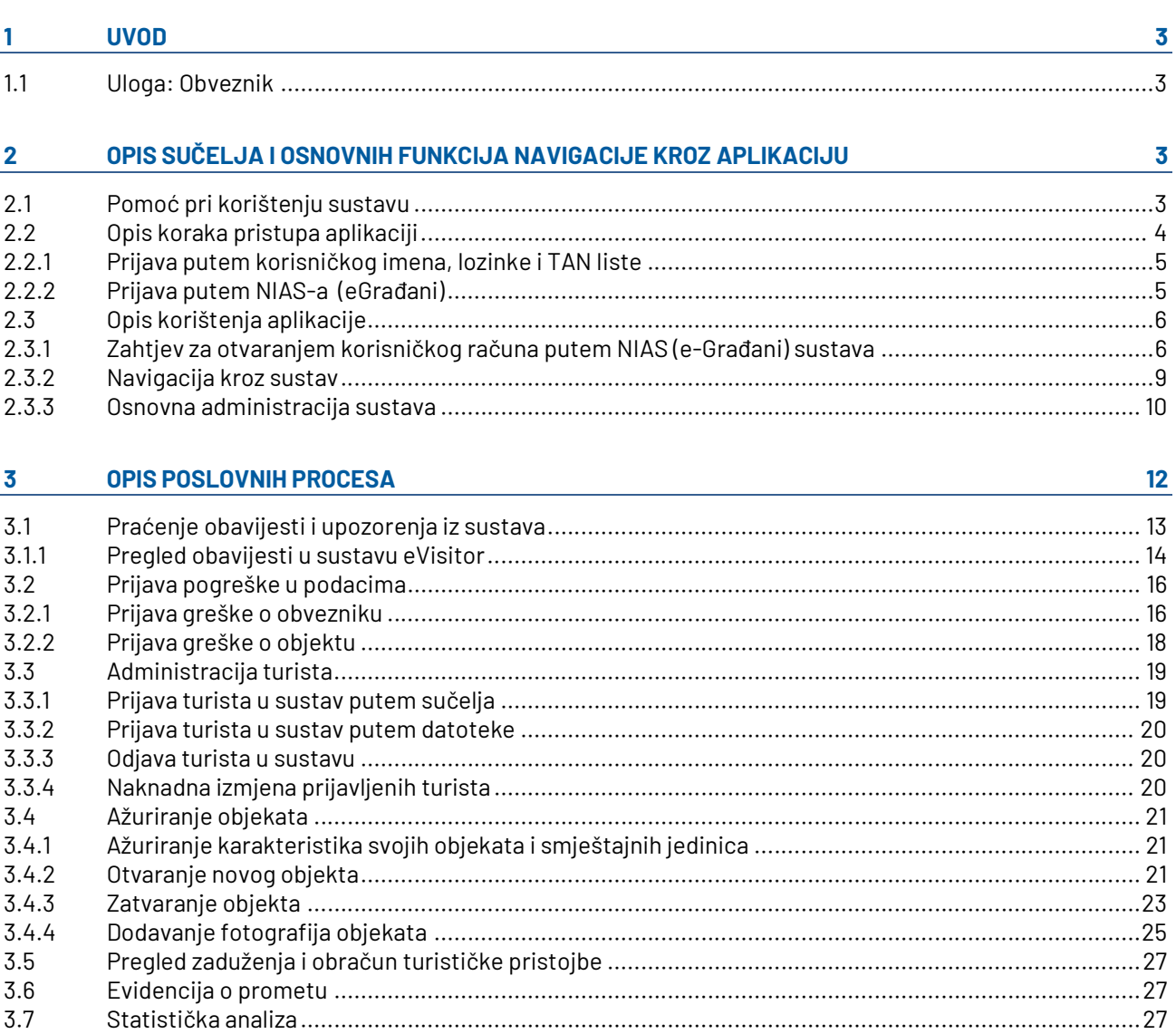

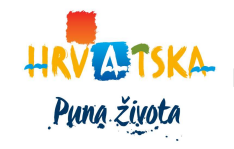

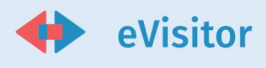

# 1 Uvod

Sustav eVisitor objedinjava procese evidencije obveznika plaćanja turističke pristojbe (u nastavku TP), njihove objekte, turiste koji u tim objektima borave i obračuna turističke pristojbe za turiste.

Sustav je namijenjen svim obveznicima plaćanja TP u Republici Hrvatskoj, turističkim zajednicama kao primarnom kontaktu obveznika sa ostatkom procesa, javnim ustanovama i ministarstvima koji svojom djelatnošću dotiču ovaj proces. U sustavu postoji više uloga, a niže su taksativno navedene sve:

- 1. Hrvatska turistička zajednica (dalje u tekstu HTZ)
- 2. Turistička zajednica (dalje u tekstu TZ)
- 3. Obveznik
- 4. Ministarstvo uprave
- 5. Predstavništva HTZ-a u svijetu
- 6. Ministarstvo unutarnjih poslova (dalje u tekstu MUP)
- 7. Državni zavod za statistiku (dalje u tekstu DZS)
- 8. Ministarstvo turizma i sporta
- 9. Turistička inspekcija i carinska uprava (dalje u tekstu inspekcija)

### 1.1 Uloga: Obveznik

Obveznici u tom sustavu imaju slijedeće odgovornosti:

- 1. Administracija turista
	- a. Prijava turista u sustav
	- b. Odjava turista u sustav
	- c. Naknadna izmjena prijavljenih turista
	- d. Preuzimanje datoteke za MUP iz sustava
- 2. Ažuriranje karakteristika svojih objekata i smještajnih jedinica
- 3. Pregled zaduženja i obračun turističke pristojbe
- 4. Evidencija o prometu
- 5. Statistička analiza

Pomoć u radu sa sustavom je, osim putem ove dokumentacije, dostupna i na wiki portalu sustava eVisitor:

https://www.evisitor.hr/eVisitorWiki/Javno.Pocetna-stranica.ashx

# 2 Opis sučelja i osnovnih funkcija navigacije kroz aplikaciju

Na sustav se prijavljujete upisom adrese sustava eVisitor:

https://www.evisitor.hr/

#### 2.1 Pomoć pri korištenju sustavu

Pomoć je dostupna sa svakog ekrana sustava odabirom izbornika pomoći smještenom u glavnom izborniku.

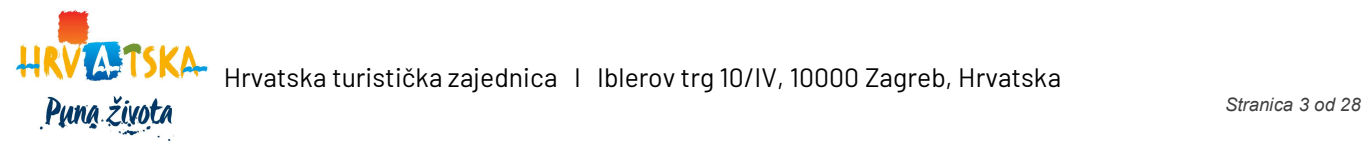

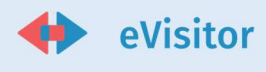

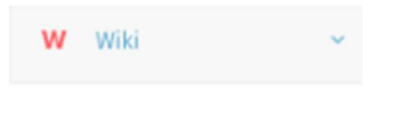

Slika 1 - Pristup wikiju

 Pomoć sadrži detaljni upute korištenja sustava kao i odgovore na često postavljana pitanja. Pomoć se kontekstno ovisna, što znači da će se prikazati upute za onaj dio sustava na kojem se upravo nalazite.

Savjetujemo vam da koristite sustav pomoći ukoliko imate prijedloge za poboljšanje iste javite kontakt osobi zaduženoj za sustav eVisitor. Budući da je sustav pomoći zamišljen kao wiki sustav, otvoren je poboljšanjima.

### 2.2 Opis koraka pristupa aplikaciji

Sučelje za prijavu u aplikaciju nalazi se putem sljedeće poveznice:

#### https://www.evisitor.hr/

Nakon uspješnog pristupa poveznici, otvara se sljedeće sučelje:

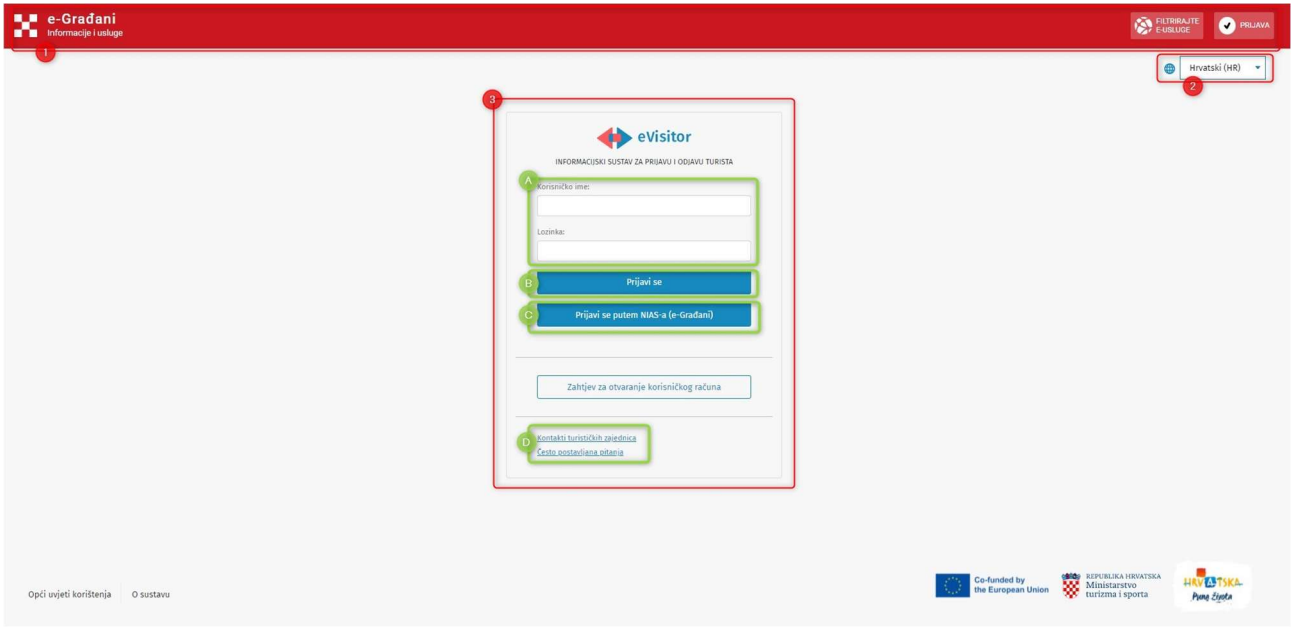

#### Slika 2 - Prijava u sustav

- 1. NIAS navigacijska traka komponenta koja predstavlja zajednički dio korisničkog sučelja platformi eGrađani i e-Poslovanje
- 2. Jezik korisnik može promijeniti jezik korištenja aplikacije
- 3. Prijava u sustav
	- a. Prijava putem korisničkog imena, lozinke i TAN liste
	- b. Prijavi se akcija prijave u sustav koji navodi korisnika na sučelje gdje mora upisati TAN
	- c. Prijavi se putem NIAS-a (e-Građani)
	- d. Kontakti turističkih zajednica/Često postavljana pitanja poveznica za Wiki stranicu

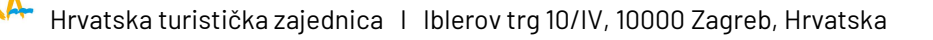

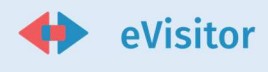

#### 2.2.1 Prijava putem korisničkog imena, lozinke i TAN liste

Prijavljujete se korisničkim imenom i lozinkom te TAN listom koje ste dobili od odgovorne osobe u Vašem TZ-u.

Prilikom registracije u TZ-u obavezni ste donijeti sve potrebne dokumente s kojima će Vas TZ upisati u sustav – identifikacijski dokument obveznika ukoliko dolazite osobno, identifikacijski dokument opunomoćenika i punomoć ukoliko šaljete opunomoćenika.

Ove dokumente ste obavezni donijeti i ukoliko radite promjenu naziva tvrtke, imena, adrese ili podataka o obrtu ili OPG-u.

Za upis objekta (ukoliko već nije upisan) i sve naknadne izmjene na upisanom objektu obavezni ste donijeti rješenje o iznajmljivanju, osim vikendaša za koje ne postoji izdano rješenje.

#### 2.2.2 Prijava putem NIAS-a (eGrađani)

Ukoliko želite pristupati sustavu eVisitor putem NIAS-a korisničkog računa, takva prijava je omogućena nakon što se zahtjev za otvaranje korisničkog računa pošalje nadležnom TZ-u te zahtjev bude odobren. Proces popunjavanja zahtjeva za otvaranje NIAS korisničkog računa opisan je u poglavlju …

 $\equiv \left\langle \right\rangle$  eVisitor 9 ● 名 @ 凡 68385518501 5° | <sup>\*</sup>14°<br>14.1.2022.DHMZ (meteo.hr)  $\bigcap$  Početna Predloži događanja 0) Turisti **B** Izvještaji Obavijesti TZ Stanje duga **盒** Objekti Trenutno nemate aktivnih obavijesti. 16.309,00 kn **Fed** Financije Uplatnica Pregled dugovanja  $\blacksquare$  Kontakt **W** Wiki DZS - nema unesenih podataka Arhiva obavijesti Moji trenutni turisti Unesite traženi pojam  $\alpha$ 3 0 ₺ Dolazak  $\mathbf{r}$  Odlazi  $\mathbf{t}$ Opći uvjeti korištenja 02.12.2019. 03:30 06.12.2019. 12:00 Tom Jerry (41)

Nakon uspješne prijave u sustav otvara se početna stranica:

#### Slika 3 - Početna stranica

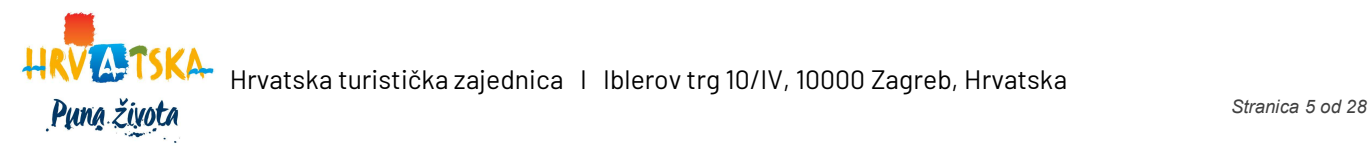

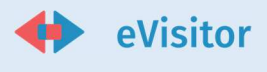

## 2.3 Opis korištenja aplikacije

#### 2.3.1 Zahtjev za otvaranjem korisničkog računa putem NIAS (e-Građani) sustava

U ovom poglavlju opisan je proces popunjavanja zahtjeva za otvaranjem korisničkog računa te slanja zahtjeva na odobrenje nadležnom TZ-u. Predaja zahtjeva za otvaranje korisničkog računa u sustavu eVisitor omogućena je za obveznike u nekomercijalnom smještaju (vlasnici kuća i stanova za odmor te stanovnici turističkih mjesta).

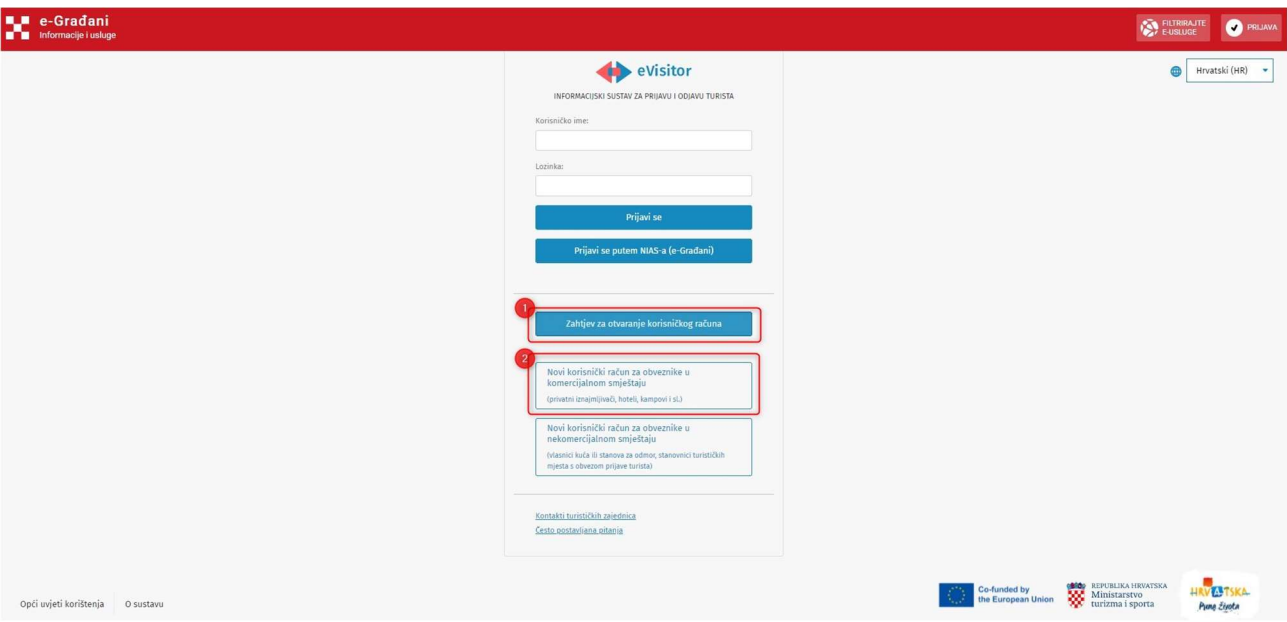

Slika 4 - Zahtjev za otvaranjem korisničkog računa putem NIAS-a

- 1. Kliknite na Zahtjev za otvaranje korisničkog računa na početnoj stranici eVisitor-a
- 2. Odaberite poveznicu Novi korisnički račun za obveznike u nekomercijalnom smještaju

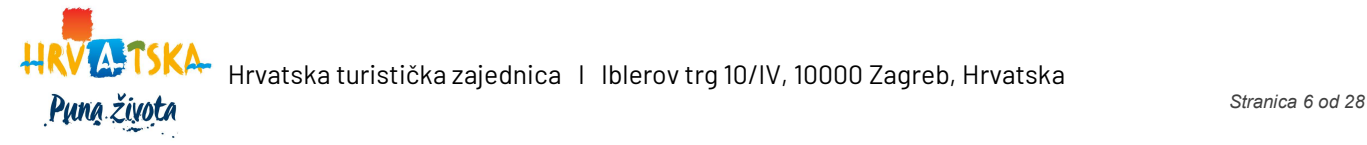

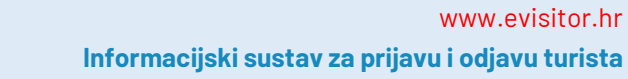

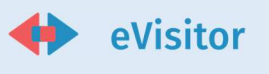

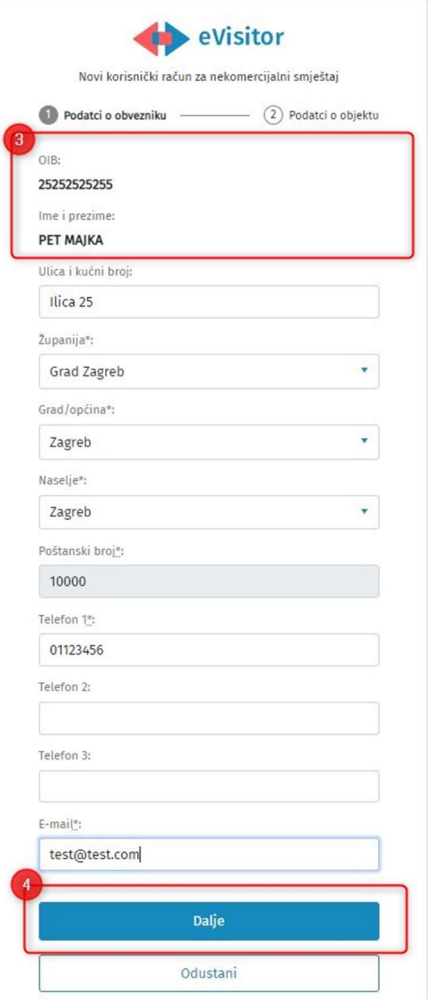

Slika 5 - Zahtjev za otvaranjem korisničkog računa – podaci o obvezniku

- 3. Otvara se forma za unos podataka o obvezniku te su pretpopunjeni osobni podaci preneseni iz sustava NIAS:
	- a. OIB
	- b. Ime i prezime
- 4. Ostale podatke potrebno je ispuniti te kliknuti Dalje

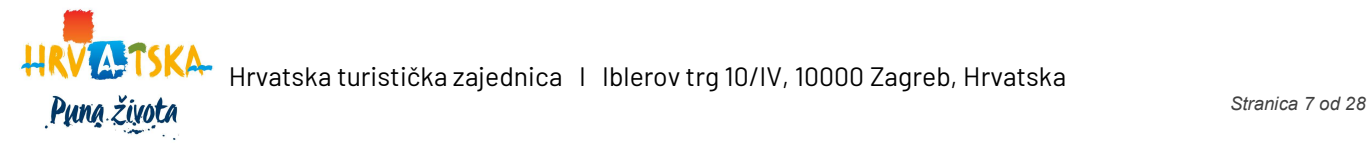

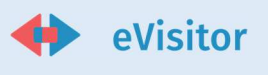

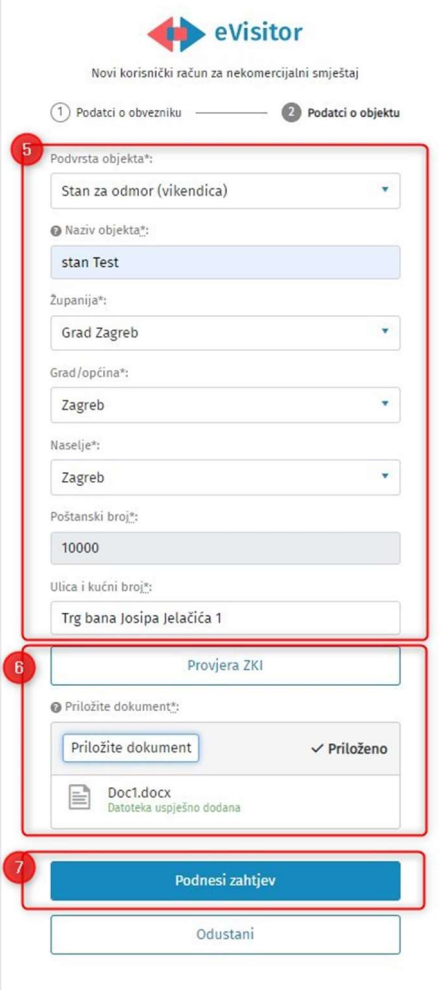

Slika 6 - Zahtjev za otvaranjem korisničkog računa – podaci o objektu

- 5. Otvara se forma za unos podataka o objektu. Popunite podatke.
- 6. Kliknite Provjera PU odnosno Provjeri ZKI kako bi potvrdili vlasništvo nad objektnom ili priložite datoteku – dokument kojim se potvrđuje vlasništvo. Kliknite predaj zahtjev. Zahtjev je poslan na odobrenje TZ-u.
- 7. Na mail i u osobni korisnički pretinac sustava e-Građani ćete zaprimiti obavijest da je podnesen zahtjev za otvaranjem korisničkog računa/objekta te će se u njemu nalaziti poveznica za provjeru statusa zahtjeva. Djelatnik TZ-a će pregledati zahtjev i učitane dokumente te prihvatiti ili odbiti zahtjev.
- 8. Dok TZ ne započne rad na zahtjevu, odabirom gumba "Poništi zahtjev" moguće je stornirati podneseni zahtjev.

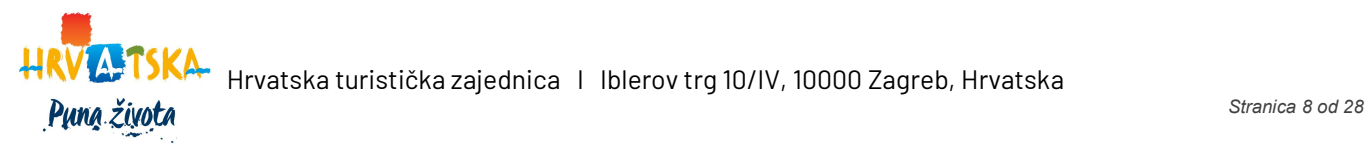

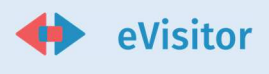

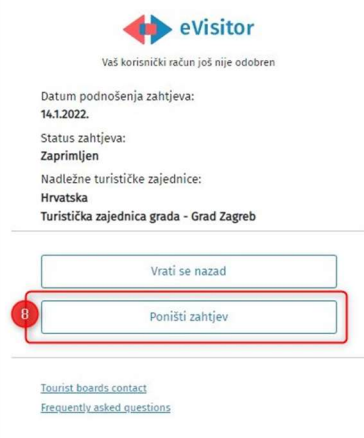

Slika 7 - Zaprimljen zahtjev za otvaranje korisničkog računa

### 2.3.2 Navigacija kroz sustav

Nakon uspješne prijave, prikazuje se početna stranica koja je prikazana niže dolje:

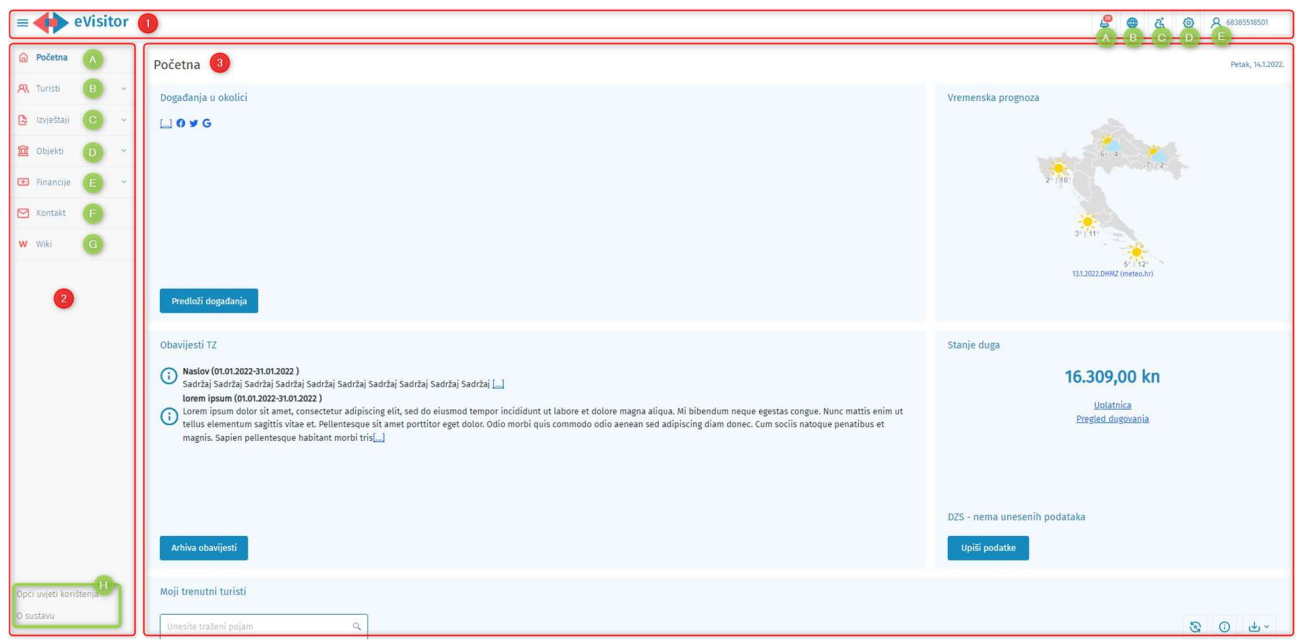

Slika 8 - Pregled navigacije sustava

- 2. Glavna alatna traka
	- a. Pregled obavijesti
	- b. Promjena jezika
	- c. Prilagodba kontrasta, disleksije fonta

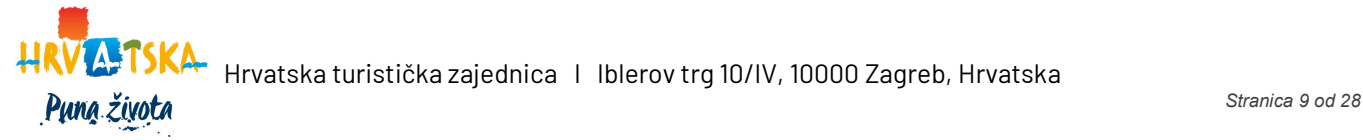

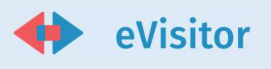

- d. Postavke sustava
- e. Prikaz korisnika akcija odjave
- 3. Glavni izbornik koji se sužava klikom na akciju hamburgera
	- a. Početna
	- b. Turisti
		- i. Prijava turista
		- ii. Odjava turista
		- iii. Popis turista
		- iv. Poništavanje / Izmjena
	- c. Izvještaji
		- i. Statistika
	- d. Objekti
		- i. Objekti obveznika
	- e. Financije
		- i. Zaduženja
		- ii. Uplatnice
		- iii. Promet
	- f. Kontakt
	- g. Wiki
	- h. Opći uvjeti korištenja i O sustavu
- 4. Glavno sučelje

Sustav eVisitor je sučeljem standardiziran za sve korisničke uloge, što olakšava međusobnu komunikaciju i prijenos znanja između korisnika.

Detaljni opis ovih dijelova sustava dostupan vam je u eVisitor wiki sustavu pomoći.

#### 2.3.3 Osnovna administracija sustava

U ovom poglavlju biti će opisane osnovne akcije koje možete obaviti s vašim korisničkim računom. Molimo vas da vašu lozinku i TAN listu ni u kojem slučaju ne dijelite s drugima.

Sve ove akcije pokreću se odabirom opcije "Postavke" na glavnom izborniku sustava kao što je prikazano na Slika 8 - Pregled navigacije sustava.

#### 2.3.3.1 Izmjena lozinke:

- 1. Kliknite na izbornik "Postavke" u gornjem desnom dijelu ekrana
- 2. U polju lozinke upišite staru lozinku
- 3. Upišite novu lozinku dva puta (u svako od polja morate upisati istu vrijednost)
- 4. Odaberite "Promijeni lozinku"

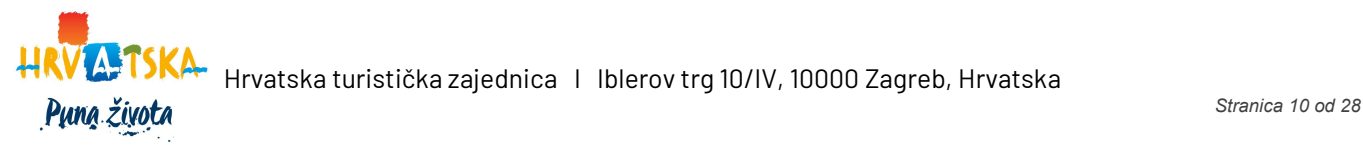

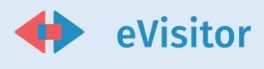

Lozinka mora zadovoljavati sigurnosne standarde sustava. Ukoliko ne zadovoljava, sustav vam neće dati izmijeniti lozinku. Savjetujemo Vam da svoju lozinku redovito mijenjate.

### 2.3.3.2 Preuzimanje TAN liste:

TAN lista je vaša osobna lista dodatnih kodova za prijavu u sustav. Prvu TAN listu vam izdaje korisnik koji vam je otvorio korisnički račun, a svaku kasniju TAN listu možete si kreirati sami tako da:

- 1. Kliknite na izbornik "Postavke" u gornjem desnom dijelu ekrana
- 2. U dijelu "TAN lista" kliknete "Preuzmi" da preuzmete novu TAN listu Preuzimanjem nove TAN liste stara prestaje vrijediti.

Više o TAN listama pročitajte ne eVisitor wiki portalu pomoći korisnicima.

#### 2.3.3.3 Otvaranje dodatnih korisnika:

Ovu akciju može obaviti samo glavni korisnik. Akcija se provodi u slučaju da imate potrebu unijeti novog korisnika u sustav. Korisnik kojeg unesete biti će dio skupine korisnika vaše korisničke uloge. Dodatne korisnike otvarate za sve uposlenike za koje želite da mogu pristupiti sustavu eVisitor

Molimo da kod otvaranja novog korisnika osobu uputite na ovu dokumentaciju i wiki sustav sustava eVisitor koji se nalazi na:

#### https://www.evisitor.hr/eVisitorWiki/Javno.Pocetna-stranica.ashx

Otvaranje dodatnog korisnika se provodi na slijedeći način:

- 9. Kliknite na izbornik "Postavke" u gornjem desnom dijelu ekrana
- 10. Na tablici "Dodatne osobe" odaberite "Novi"
- 11. Upišite podatke za tu osobu. Na vrhu ekrana će biti vidljivo korisničko ime s kojim će se nova osoba prijavljivati u sustav
- 12. Osobi dodajte geografska prava za koja želite da može pregledavati podatke
- 13. Spremite izmjene
- 14. Novoj osobi izdajte TAN listu pritiskom na gumb "TAN" i dostavite joj je fizički ili na njen osobni e-mail. Molimo ne predajte TAN liste osobama preko trećih osoba.

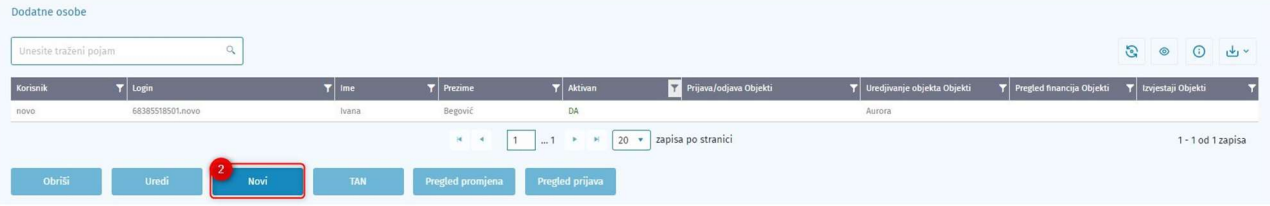

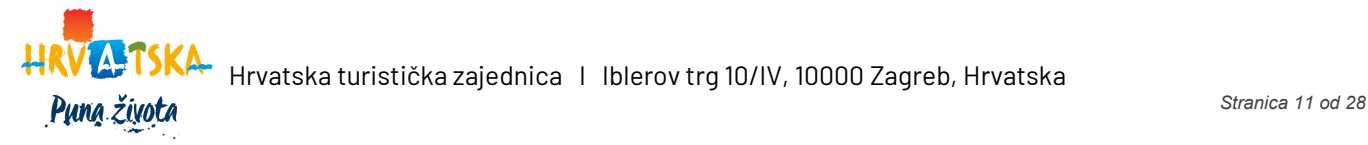

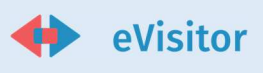

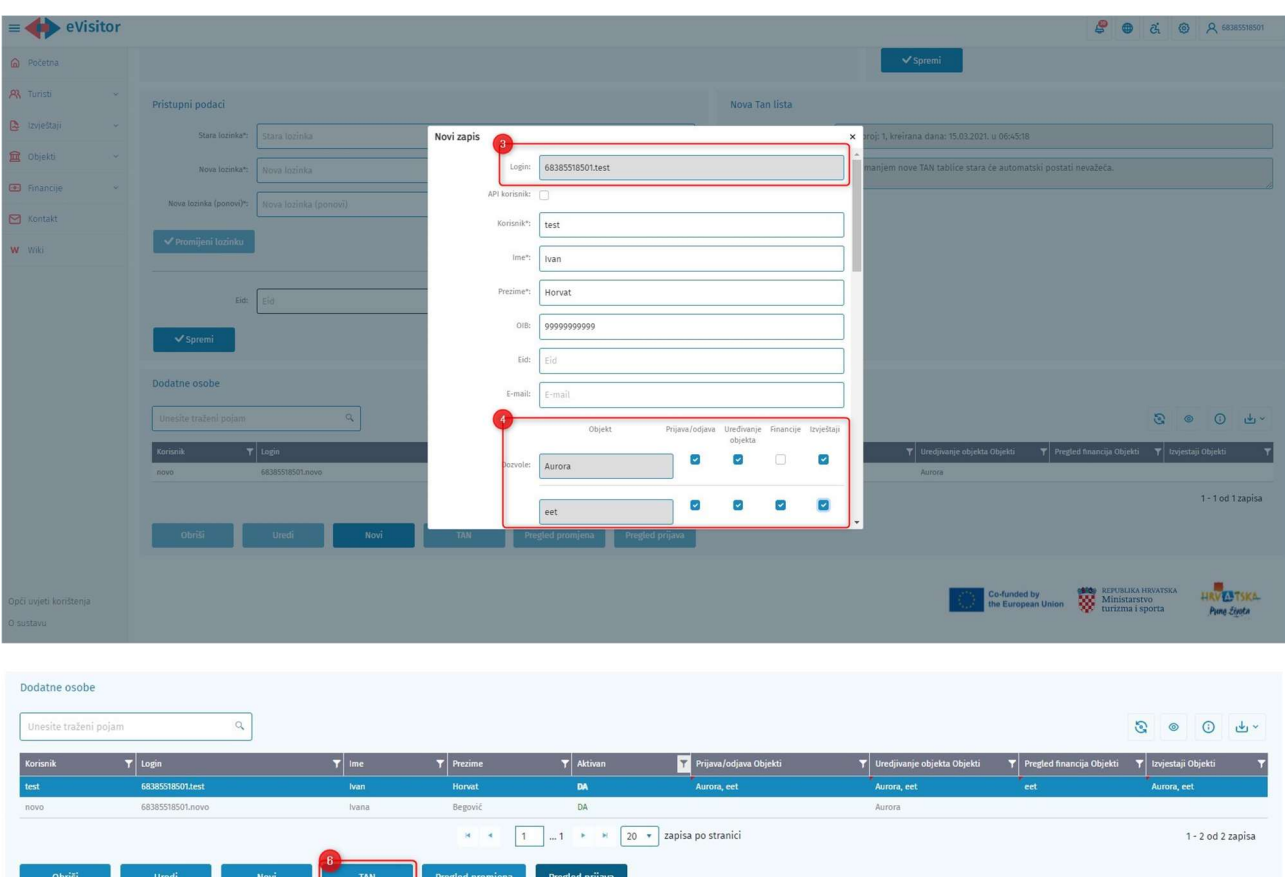

#### Slika 9 - Otvaranje dodatnog korisnika

#### 2.3.3.4 Postavljanje interesa

U sustavu su Vam automatski postavljeni interesi na lokaciju gdje se nalaze Vaši objekti te ćete za ta naselja na početnoj stranici sustava eVisitor primati obavijesti koje će stvaraju nadležne turističke zajednice.

Ukoliko želite primati obavijesti i od dodatnih naselja (u kojima se ne nalaze Vaši objekti) tada ih možete dodati na sljedeći način:

- 1. Uđite u "Postavke"
- 2. Na dijelu "Interesi" pod "Informacije ostalih odabranih naselja" odaberite "Dodaj naselje"
- 3. Pronađite naselje za koje Vas interesira primanje obavijesti
- 4. Spremite izmjene

# 3 Opis poslovnih procesa

Niže u poglavlju opisani su poslovni procesi vezani za:

- 1. Praćenje obavijesti i upozorenja iz sustava
- 2. Prijava pogreške u podacima

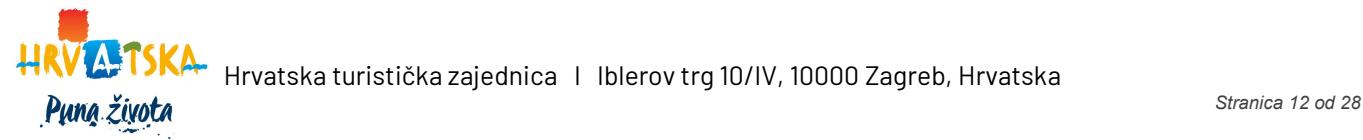

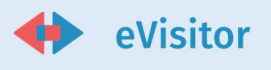

- 3. Administracija turista
- 4. Ažuriranje objekta
- 5. Pregled zaduženja i obračun turističke pristojbe
- 6. Evidencija o prometu
- 7. Statistička analiza

# 3.1 Praćenje obavijesti i upozorenja iz sustava

Sustav će vas upozoravati na određene događaje koji zahtijevaju vašu pažnju. Ovisno o poruci, poduzmite odgovarajuće akcije. Novom verzijom sustava, sve obavijesti koje su prethodno dolazile na email sada su dostupne i sustavu eVisitor. Također, dostupne su i obavijesti u OKP (osobni korisnički pretinac sustava eGrađani).

Obavijesti koje stižu na e-mail:

- Promijenjene postavke korisnika informacijskog sustava
- Obavijest o automatskoj odjavi turista
- Obavijest o isteku identifikacijskog dokumenta
- Obavijest o svim turistima za koje je predviđeni datum odlaska prošao
- Obavijest o skorom isteku identifikacijskog dokumenta
- Obavijest o isteku TAN liste
- Potvrda promjene E-mail adrese
- Zaprimljen zahtjev za otvaranje objekta
- Zaprimljen zahtjev za zatvaranje objekta
- Otvoren korisnički račun
- Otvoren objekt
- Zatvoren objekt
- Promjene podataka na objektu
- Obavijest o dugovanju
- Obavijest o riješenom zahtjevu
- Obavijest o neodjavljenim turistima u deaktiviranom objektu

Obavijesti koje stižu u OKP-eGrađana:

- Zaprimljen zahtjev za otvaranje objekta
- Zaprimljen zahtjev za zatvaranje objekta
- Otvoren korisnički račun
- Otvoren objekt
- Zatvoren objekt
- Promjene podataka na objektu

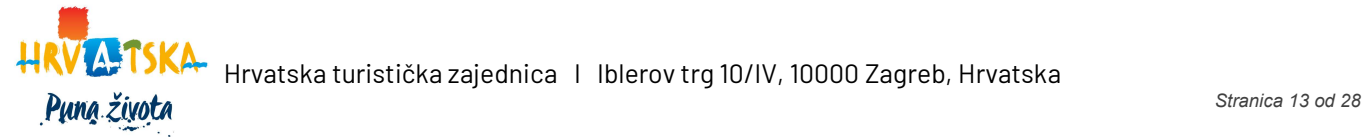

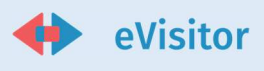

- Obavijest o dugovanju
- Obavijest o isteku TAN liste
- Obavijest o riješenom zahtjevu

Obavijesti u sučelju eVisitor:

- Zaprimljen zahtjev za otvaranje objekta
- Zaprimljen zahtjev za zatvaranje objekta
- Otvoren korisnički račun
- Otvoren objekt
- Zatvoren objekt
- Promjene podataka na objektu
- Obavijest o dugovanju
- Promijenjene postavke korisnika informacijskog sustava
- Obavijest o automatskoj odjavi turista
- Obavijest o isteku identifikacijskog dokumenta
- Obavijest o svim turistima za koje je predviđeni datum odlaska prošao
- Obavijest o skorom isteku identifikacijskog dokumenta
- Obavijest o isteku TAN liste
- Obavijest o riješenom zahtjevu
- Obavijest o neodjavljenim turistima u deaktiviranom objektu

### 3.1.1 Pregled obavijesti u sustavu eVisitor

Pregled obavijesti otvara se klikom na ikonu zvonca u gornjem desnom kutu glavne navigacijske trake. Na njoj je prikazan broj nepročitanih obavijesti. Odabirom te ikona otvara vam se sučelje gdje je moguće pregledati obavijesti.

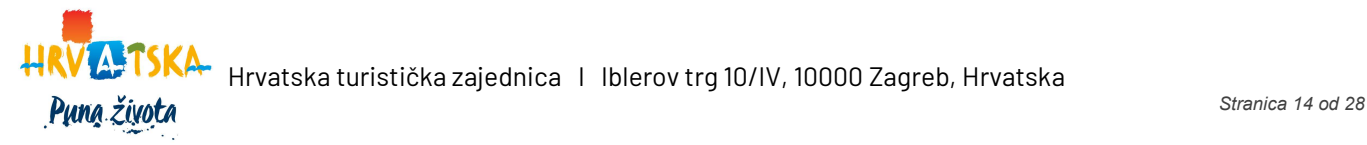

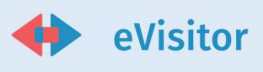

| eVisitor                   |                       |                                                         |             | ક્ષ                                                                                      | <b>8</b> 88385518501        |
|----------------------------|-----------------------|---------------------------------------------------------|-------------|------------------------------------------------------------------------------------------|-----------------------------|
| @ Početna                  | Obavijesti            |                                                         |             |                                                                                          | Četvrtak, 20.1.2022.        |
| <b>A</b> Turisti<br>$\sim$ | Unesite traženi pojam |                                                         |             |                                                                                          | G<br>$\odot$<br>$v^{\perp}$ |
| zvještaji                  | Akcija                | Naziv                                                   | T Datum +   | $T$ Sadržaj                                                                              |                             |
| <b>面</b> Objekti           | Vidi više             | $\mathbf{R}$<br>Zaprimljen zahtjev za otvaranje objekta | 18.01.2022. | Poštovani, Vaš zahtjev za unos novog objekta u sustavu eVisitor je zaprimljen.           |                             |
| <b>ED</b> Financije        | Vidi više             | Odobren zahtjev za zatvaranje objekta                   | 18.01.2022. | Poštovani, Vaš zahtjev za zatvaranje objekta eet u sustavu eVisitor je odobren.          |                             |
| Kontakt                    | Vidi više             | Zaprimljen zahtjev za zatvaranje objekta                | 18.01.2022. | Poštovani, Vaš zahtjev za zatvaranje objekta eet u sustavu eVisitor je zaprimljen.       |                             |
| W Wiki                     | Vidi više             | Odobren zahtjev za otvaranje objekta                    | 14.01.2022. | Poštovani, Vaš zahtjev za unos novog objekta u sustavu eVisitor je odobren.              |                             |
|                            | Vidi više             | Zaprimljen zahtjev za otvaranje objekta                 | 14.01.2022. | Poštovani, Vaš zahtjev za unos novog objekta u sustavu eVisitor je zaprimljen.           |                             |
|                            | Vidi više             | Zaprimljen zahtjev za otvaranje objekta                 | 13.01.2022. | Poštovani, Vaš zahtjev za unos novog objekta u sustavu eVisitor je zaprimljen.           |                             |
|                            | Vidi više             | Odobren zahtjev za otvaranje objekta                    | 12.01.2022. | Poštovani, Vaš zahtjev za unos novog objekta u sustavu eVisitor je odobren.              |                             |
|                            | Vidi više             | Zaprimljen zahtjev za otvaranje objekta                 | 12,01,2022. | Poštovani, Vaš zahtjev za unos novog objekta u sustavu eVisitor je zaprimljen.           |                             |
|                            | Vidi više             | Odobren zahtjev za otvaranje objekta                    | 12.01.2022. | Poštovani, Vaš zahtjev za unos novog objekta u sustavu eVisitor je odobren.              |                             |
|                            | Vidi više             | Zaprimljen zahtjev za otvaranje objekta                 | 12.01.2022. | Poštovani, Vaš zahtjev za unos novog objekta u sustavu eVisitor je zaprimljen.           |                             |
|                            | Vidi više             | Odobren zahtjev za zatvaranje objekta                   | 10.01.2022. | Poštovani, Vaš zahtjev za zatvaranje objekta TestZadaciOB u sustavu eVisitor je odobren. |                             |

Slika 10 – Pregled obavijesti

- 1. Ikona zvonca klikom na ovu akciju otvara se pregled obavijesti. Broj uz ikonu označava broj nepročitanih obavijesti
- 2. Vidi više klikom na ovu akciju otvaraju se detalji obavijesti. Nakon otvaranja
- 3. Dodatne kolone vezane uz obavijest Naziv, Datum i Sadržaj
- 4. Tražilica u tražilicu je moguće unijeti bilo koji pojam. Traženje se izvršava po svim kolonama tablice

Akcijom "Vidi više" otvaraju se detalji obavijesti:

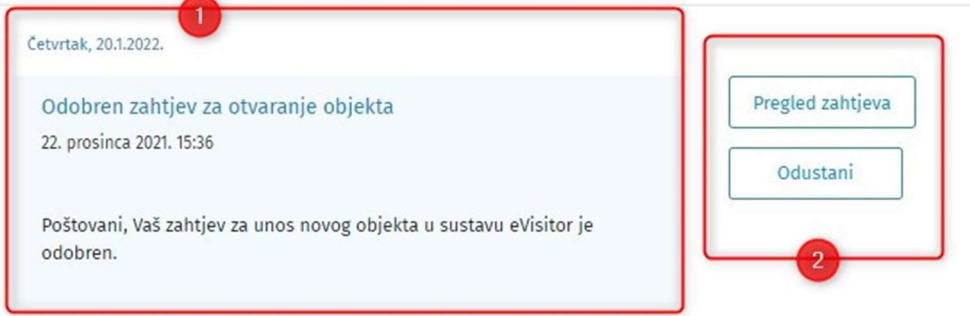

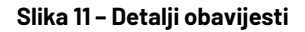

- 1. Detalji obavijesti
- 2. Akcije:
	- a. Pregled zahtjeva pregled detalja zahtjeva
	- b. Odustani akcija vraća na skupni pregled obavijesti

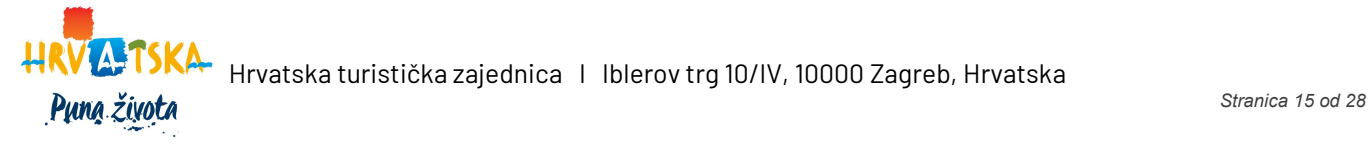

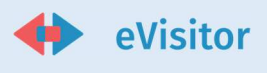

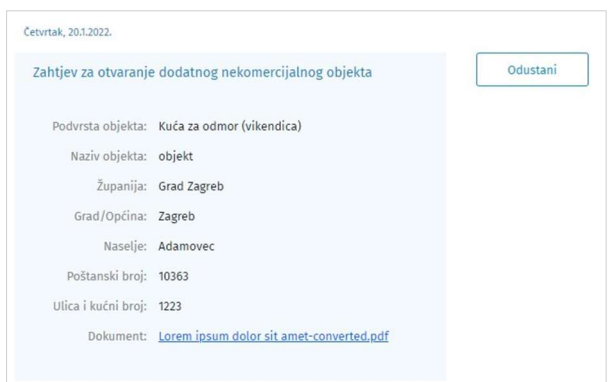

Slika 12 – Pregled zahtjeva

# 3.2 Prijava pogreške u podacima

Omogućena vam je prijava pogreške u podacima klikom na ikonu profila u gornjem desnom kutu osnovne navigacijske trake. Informaciju o prijavi greške zaprimit će nadležna TZ u obliku zadatka.

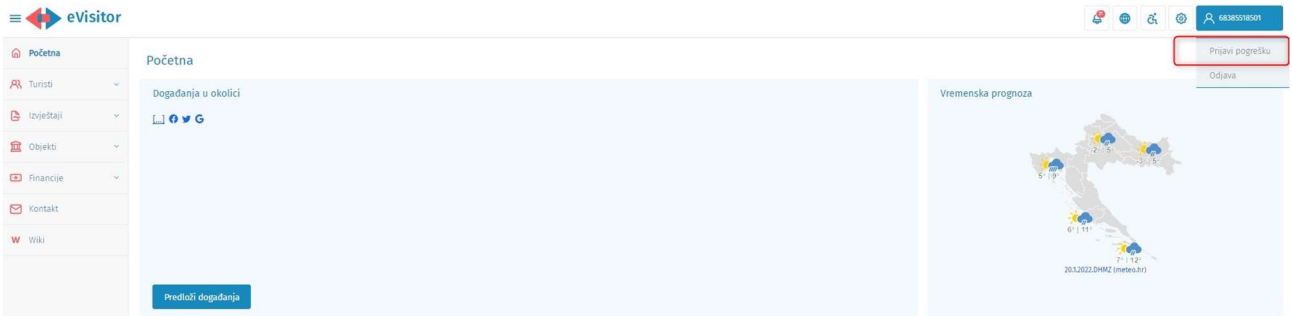

#### Slika 13 – Akcija prijavi pogrešku

Klikom na akciju prijavi pogrešku otvara se sučelje se mogućnostima odabira prijave greške u

- podacima o obvezniku
- podacima o objektu

#### 3.2.1 Prijava greške o obvezniku

Odabirom akcije Prijavi pogrešku otvara se slijedeća forma:

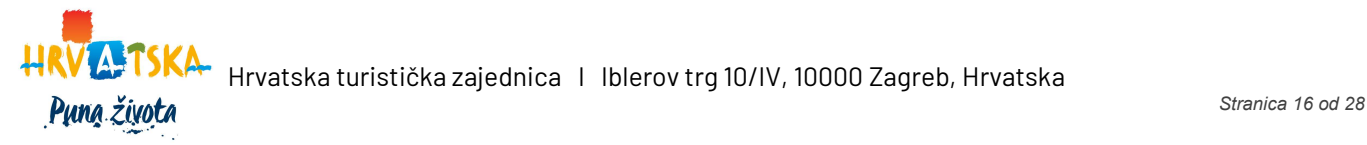

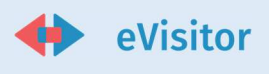

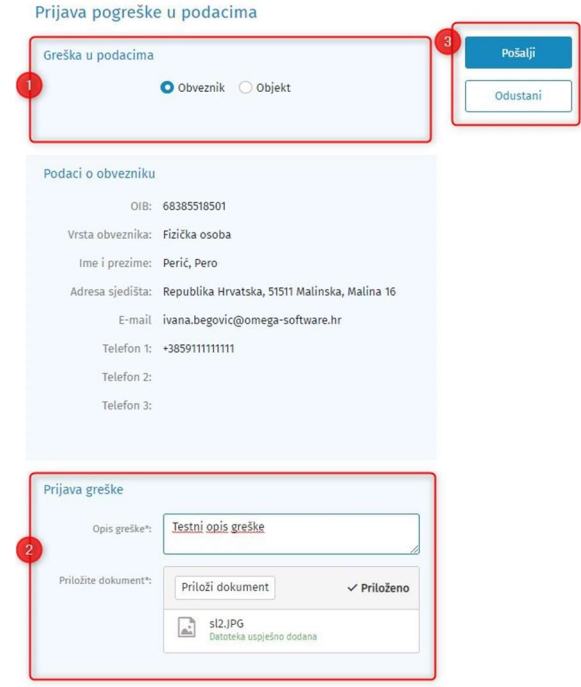

Slika 14 – Prijava pogreške u podacima – obveznik

- 1. Greška u podacima obavezan odabir vrste prijave odabrati Obveznik
- 2. Prijava greške omogućen je unos opisa greške te prilaganje dokumenta
- 3. Akcije:
	- a. Pošalji prijava se šalje nadležnom TZ-u na odobrenje
	- b. Odustani odustajanje o zahtjeva

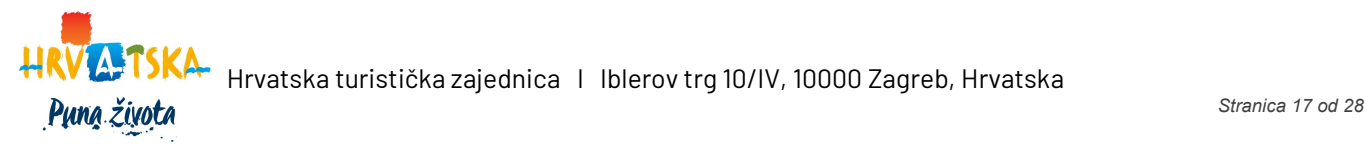

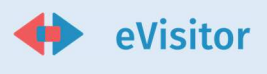

#### 3.2.2 Prijava greške o objektu

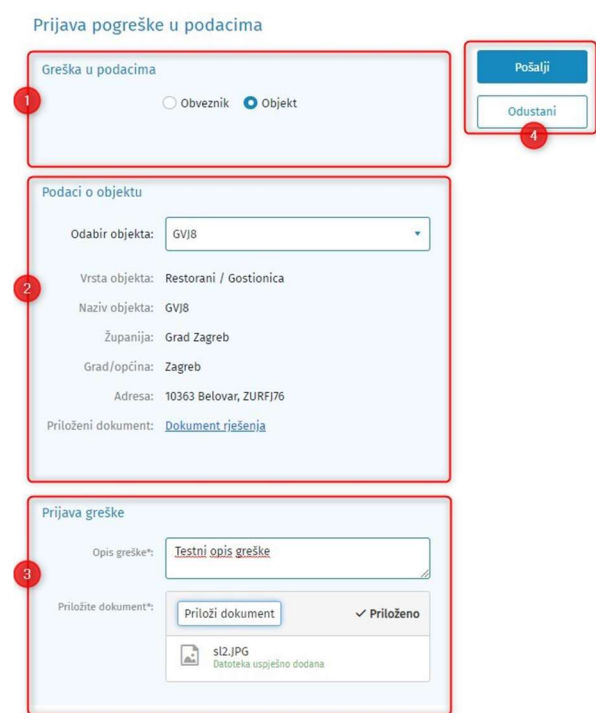

Slika 15 – Prijava greške u podacima - objekt

- 1. Greška u podacima obavezan odabir vrste prijave odabrati Objekt
- 2. Podaci o objektu obavezan je odabir objekta na kojeg se pogreška odnosi
- 3. Prijava greške omogućen je unos opisa greške te prilaganje dokumenta
- 4. Akcije:
	- a. Pošalji prijava se šalje nadležnom TZ-u na odobrenje
	- b. Odustani odustajanje o zahtjeva

Nakon zaprimanje prijave, obavijest će vam biti poslana na e-mail, u OKP (ako ga koristite) te ćete vidjeti obavijet na pregledu obavijesti u sučelju eVisitor-a.

| Akcija    | <b>Naziv</b>                                    | $T$ Datum $+$ | $\mathbf{F}$ Sadržaj                                                                           |
|-----------|-------------------------------------------------|---------------|------------------------------------------------------------------------------------------------|
| Vidi više | Zaprimljen zahtjev za prijavu greške u podacima | 20.01.2022.   | Poštovani, Vaš zahtjev za prijavu greške u podacima u sustavu eVisitor je zaprimljen.          |
| Vidi više | Odobren zahtjev za dodavanje fotografija        | 20.01.2022.   | Poštovani, Vaš zahtjev za dodavanje fotografija objekta test123 u sustavu eVisitor je odobren. |
| Vidi više | Odobren zahtjev za otvaranje objekta            | 20.01.2022.   | Poštovani, Vaš zahtjev za unos novog objekta u sustavu eVisitor je odobren.                    |
| Vidi više | Odobren zahtjev za otvaranje objekta            | 20.01.2022.   | Poštovani, Vaš zahtjev za unos novog objekta u sustavu eVisitor je odobren.                    |
| Vidi više | Zaprimljen zahtjev za otvaranje objekta         | 18.01.2022.   | Poštovani, Vaš zahtjev za unos novog objekta u sustavu eVisitor je zaprimljen.                 |
| Vidi više | Odobren zahtjev za zatvaranje objekta           | 18.01.2022.   | Poštovani, Vaš zahtjev za zatvaranje objekta eet u sustavu eVisitor je odobren.                |
| Vidi više | Zaprimljen zahtjev za zatvaranje objekta        | 18.01.2022.   | Poštovani, Vaš zahtjev za zatvaranje objekta eet u sustavu eVisitor je zaprimljen.             |
| Vidi više | Odobren zahtjev za otvaranje objekta            | 14.01.2022.   | Poštovani, Vaš zahtjev za unos novog objekta u sustavu eVisitor je odobren.                    |

Slika 16 – Obavijest o zaprimanju zahtjeva za prijavu greške u podacima

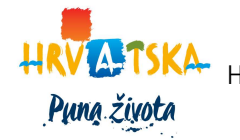

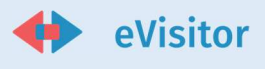

Dok prijava nije uzeta u rad od strane djelatnika nadležnog TZ-a, možete je urediti ili poništiti. Na pregledu obavijesti odaberite akciju Vidi više za pregled prijave koja će vas odvesti na ekran jednak onom pri prijavi pogreške. Ovdje imate opciju prijavu urediti ili ju poništiti.

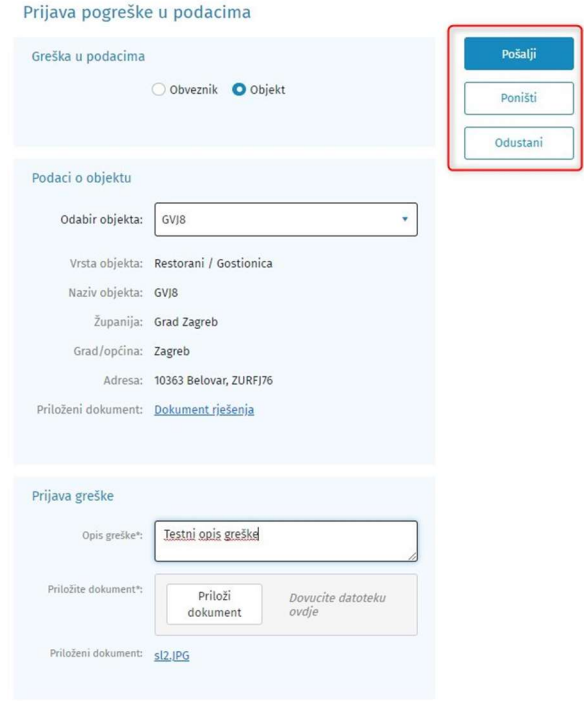

Slika 17 – Uredi/poništi prijavu o grešci u podacima

# 3.3 Administracija turista

U sustavu možete obaviti sve akcije vezane za ažurnu prijavu i odjavu turista i to putem sučelja, putem datoteka ili razvijanjem automatskih informacijskih veza prema sustavu eVisitor.

#### 3.3.1 Prijava turista u sustav putem sučelja

Prijava turista se izvršava pokretanjem odgovarajuće akcije u sustavu.

Koraci u prijavi turista:

- 1. Odabir objekta možete odabrati samo aktivne objekte koji su uneseni u sustav.
- 2. Odabir vrste smještajne jedinice u koju smještate turiste
- 3. Podaci o datumu i vremenu boravka. Pri upisu sustav obavlja slijedeće provjere:
	- a. Sustav dopušta upis prijave unatrag samo limitirani broj dana. Ukoliko želite unijeti prijavu turista za preveliki period retroaktivno, molimo obratite se TZ-u.
	- b. Sustav dopušta limitirani broj dana boravka (npr. 180). Ako želite prijaviti turista za dulji period od maksimalno dopuštenog, molimo obratite se TZ-u.

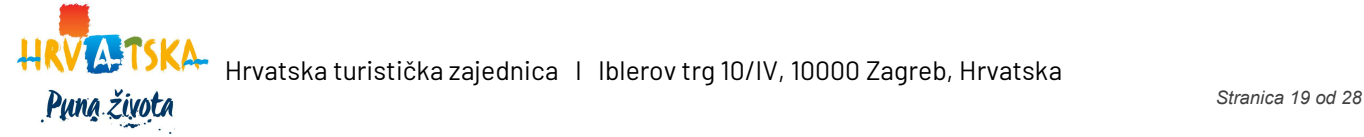

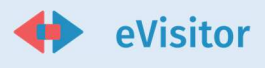

- c. Sustav će izračunati broj noćenja između datuma i vremena dolaska i predviđenog odlaska u skladu s aktualnim zakonskim propisima.
- 4. Podaci o turistu
	- a. Sustav će automatski ponuditi državljanstvo prema državi prebivališta, a ako je potrebno, korigirajte taj podatak temeljem dokumenta turista
	- b. Sukladno starosti turista, sustav će predložiti kategoriju obračuna TP, a ako je potrebno, korigirajte taj podatak
	- c. Odaberite vrstu organizacije dolaska
- 5. Podaci o boravku i kategoriji obračuna TP

Ukoliko ste vikendaš koji unosi svoje prijave kod unosa će Vam sustav ukoliko za to postoje uvjeti, nuditi biranje plaćanja turističke pristojbe paušalno ili po noćenju.

#### 3.3.2 Prijava turista u sustav putem datoteke

Turiste možete prijaviti putem datoteke postavljajući je u za to predviđeni dio sustava. U sustavu je definiran granični broj turista koje možete unijeti putem datoteke.

Ukoliko se u datoteci nalazi manji broj turista od definiranog graničnog broja, sustav će Vam nakon unosa datoteke prikazati sve turiste na sučelju te ćete ih moći pregledati, ažurirati i spremiti u sustav.

Ukoliko se u datoteci nalazi veći broj turista od definiranog graničnog broja tada svi podaci o turistima moraju biti apsolutno točni kako bi se automatski spremili u sustav (bez prikaza na sučelju). Ukoliko podaci nisu točni sustav će Vam javiti poruku da su podaci za unos krivi te morate ispraviti podatke u datoteci prije ponovnog pokušaja unosa.

#### 3.3.3 Odjava turista u sustavu

- 1. Pokrenite akciju odjave turista
- 2. Odaberite turiste koje želite odjaviti
- 3. Odaberite datum odjave, upišite vrijeme odjave i odjavite turiste. Svim odabranim turistima će sustav postaviti odabrani datum i vrijeme odjave

Turiste možete odjaviti samo ograničeni broj dana retroaktivno. Ako želite odjaviti turiste preveliki broj dana unatrag, molimo obratite se TZ-u.

Osim preko sučelja turiste također možete odjaviti i putem datoteke.

#### 3.3.4 Naknadna izmjena prijavljenih turista

Ukoliko napravite pogrešku u prijavi turista, iste možete korigirati ili poništiti. Dopušteno vam je mijenjati ili poništavati prijave unatrag unaprijed određeni broj dana. Ukoliko je prošao predviđeni broj dana od prijave turista njih više nećete vidjeti u tablici za poništavanje/izmjenu. Ako želite izmijeniti ili poništiti prijavu turista stariju od graničnog broja dana ili turista kojeg ste već odjavili, molimo javite se TZ-u.

Prijave možete mijenjati pojedinačno ili skupno.

Pojedinačno mijenjanje prijave obavlja se na isti način na koji se i prijavljuju turisti.

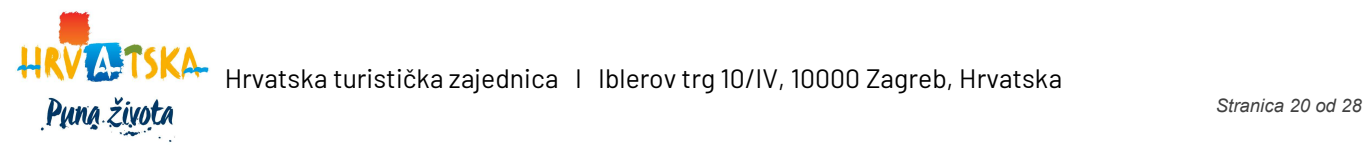

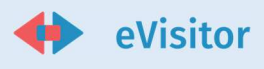

Skupno mijenjanje prijava / poništavanje obavlja se tako da odaberete željene prijave i obavite skupnu izmjenu / poništavanje podatka koji želite. Grupnom promjenom možete promijeniti obveznika i objekt na koji su turisti prijavljeni.

# 3.4 Ažuriranje objekata

Registar objekata sadrži detaljne podatke o objektu i to:

- 1. Formalne podatke potrebne za identifikaciju objekta i obračun TP ove podatke unosi i održava TZ, a obveznik ih može samo vidjeti, ali ne i mijenjati.
- 2. Neformalne podatke o objektu koji će se koristiti kao podloga za turističku ponudu ove podatke mogu mijenjati i TZ i obveznik

Svaki objekt će u sustavu dobiti jedinstven broj (7 znamenki). Obračun turističke pristojbe, zaduženja, uplata turističke pristojbe i praćenje dugovanja se u sustavu vode po objektu.

### 3.4.1 Ažuriranje karakteristika svojih objekata i smještajnih jedinica

U bilo kojem trenutku možete ažurirati karakteristike svojih objekata i smještajnih jedinica.

Uđite u uređivanje karakteristika objekta ili karakteristika smještajnih jedinica te napravite potrebne izmjene na dostupnim podacima.

Podatak "Šifra mup" na karakteristikama objekta Vam je potreban kako bi mogli generirati datoteku za mup u sustavu. Osim ažuriranja postojećih podataka u sustavu možete i dodati slike objekta ili smještajnih jedinica.

#### 3.4.2 Otvaranje novog objekta

Nakon otvaranja korisničkog računa i odobravanja pristupa sustavu eVisitor, omogućeno vam je podnijeti zahtjev za otvaranjem dodatnih objekata osim onog koji je navden prilikom otvaranja zahtjeva za novim korisničkim računom. Otvaranje dodatnog objekta omogućeno je u modulu Objekti, sekciji Objekti obveznika – akcijom Zahtjev za otvaranje dodatnog objekta

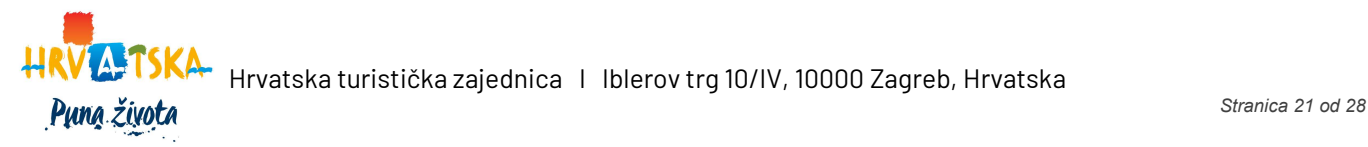

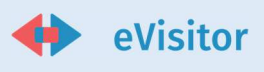

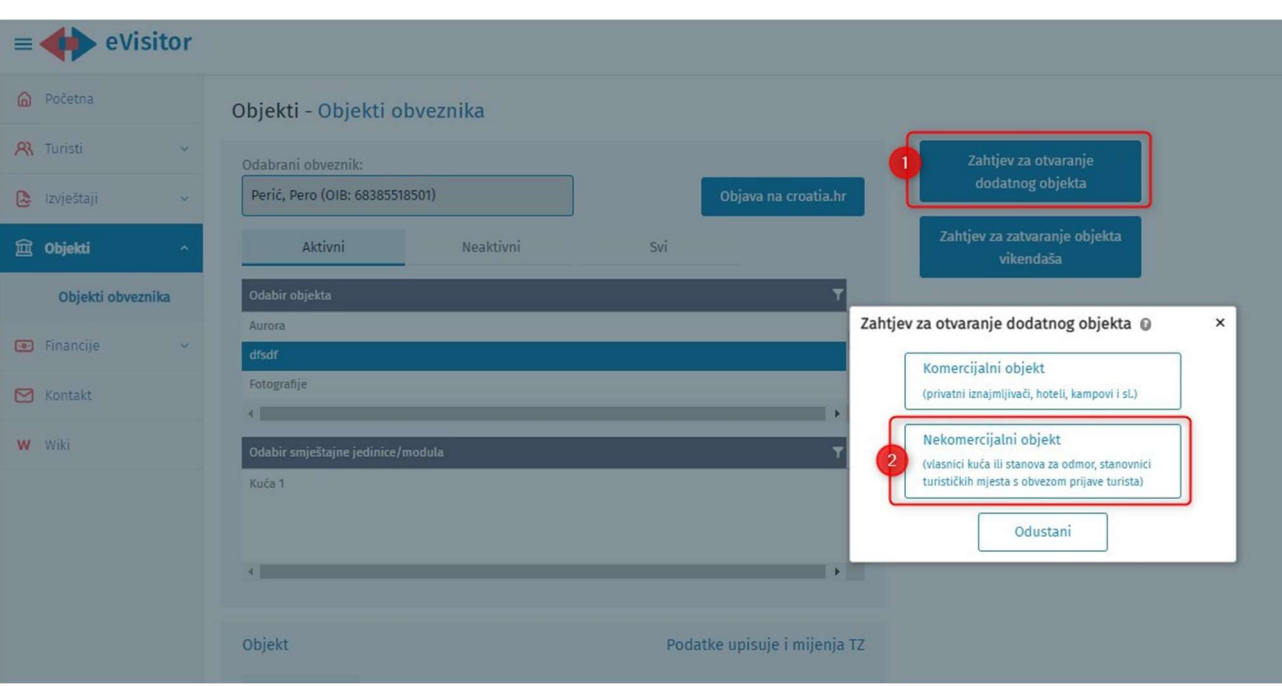

Slika 18 – Akcija Zahtjev za otvaranje dodatnog objekta

- 1. Akcija zahtjev za dodavanjem dodatnog objekta
- 2. Skočni prozor Zahtjev za otvaranjem dodatnog objekta
	- a. Komercijalni objekt zahtjev za otvaranje novog objekta u komercijalnom smještaju ne podnosi se kroz sučelje eVisitor-a
	- b. Nekomercijalni objekt akcija otvara novi zahtjev za otvaranje dodatnog nekomercijalnog objekta

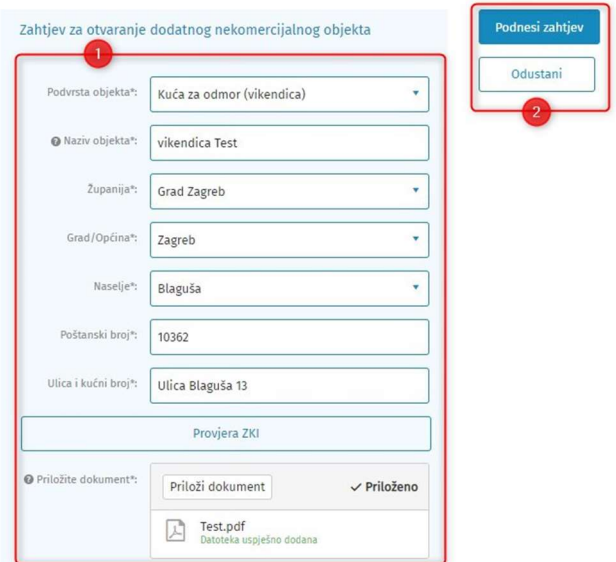

Slika 19 – Zahtjev za otvaranje dodatnog nekomercijalnog objekta

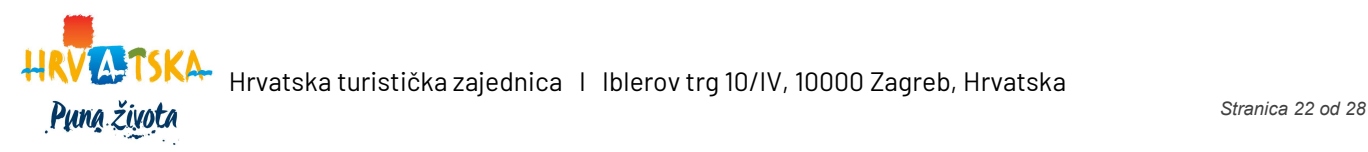

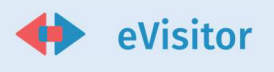

- 1. Obavezni podaci zahtjeva:
	- a. Naziv objekta
	- b. Županija
	- c. Grad/Općina
	- d. Naselje
	- e. Poštanski broj
	- f. Ulica i kućni broj
	- g. Provjera ZKI/Provjera PU/Priložite dokument Provjera PU odnosno Provjeri ZKI kako bi potvrdili vlasništvo nad objektnom ili priložite datoteku – dokument kojim se potvrđuje vlasništvo

Nakon što ste poslali zahtjev za zatvaranje objekta, on se šalje nadležnoj turističkoj zajednici. Također, obavijest o zaprimljenom zahtjevu s poveznicom na zahtjev stiže i vama na e-mail, u OKP te u sekciju Obavijesti u sučelju eVisitor.

#### 3.4.3 Zatvaranje objekta

Zatvaranje objekta omogućeno je u modulu Objekti, u sekciji Objekti obveznika – akcijom Zahtjev za zatvaranje objekta vikendaša. Zatvaranje objekta nije moguće ukoliko postoje neodjavljeni turisti u tom objektu.

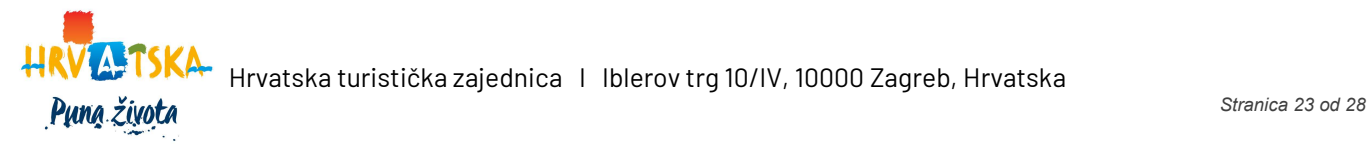

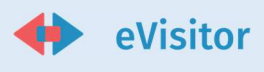

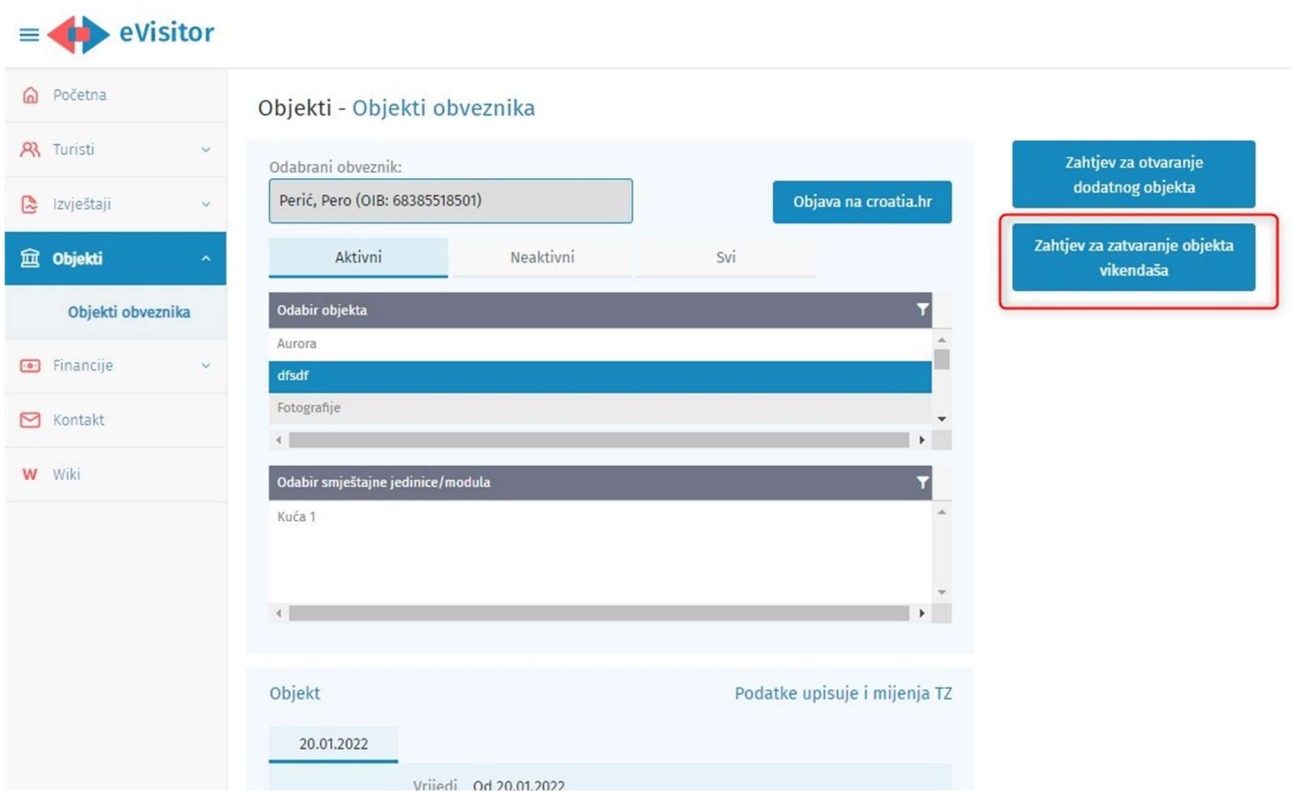

Slika 20 – Akcija Zahtjev za zatvaranje objekta vikendaša

Klikom na akciju Zahtjev za zatvaranje objekta vikendaša prikazuje se novi ekran u kojem je moguće priložiti dokumentaciju i odrediti datum s kojim se objekt treba zatvoriti.

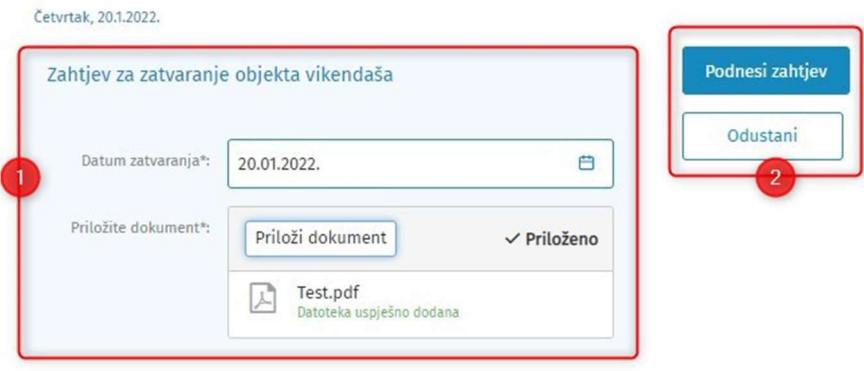

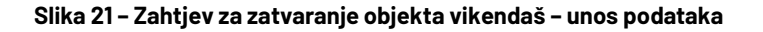

- 1. Obavezni podaci zahtjeva:
	- a. Datum zatvaranja
	- b. Dokument
- 2. Akcije:
	- a. Podnesi zahtjev slanje zahtjeva nadležnoj TZ
	- b. Odustani odustajanje od zahtjeva, akcija vraća na pregled objekata obveznika

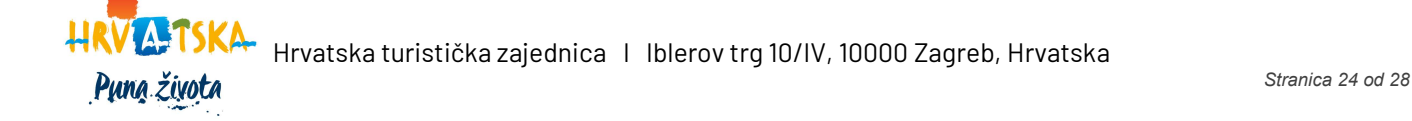

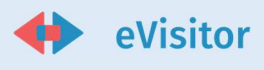

Nakon što ste poslali zahtjev za zatvaranje objekta, on se šalje nadležnoj turističkoj zajednici. Također, obavijest o zaprimljenom zahtjevu s poveznicom na zahtjev stiže i vama na e-mail, u OKP te u sekciju Obavijesti u sučelju eVisitor.

### 3.4.4 Dodavanje fotografija objekata

U modulu Objekti, sekciji Objekti obveznika – Karakteristike objekta omogućeno Vam je dodavanje i uređivanje fotografija, u svrhu njihove objave na portalu Croatia.hr.

Da bi dodali fotografije objekta, nakon odabira objekta u sekciji Karakteristike objekta odaberite akciju Uredi i nakon toga Uredi fotografije.

Otvara se sučelje u kojem je moguće dodavati, uređivati i brisati fotografije objekta.

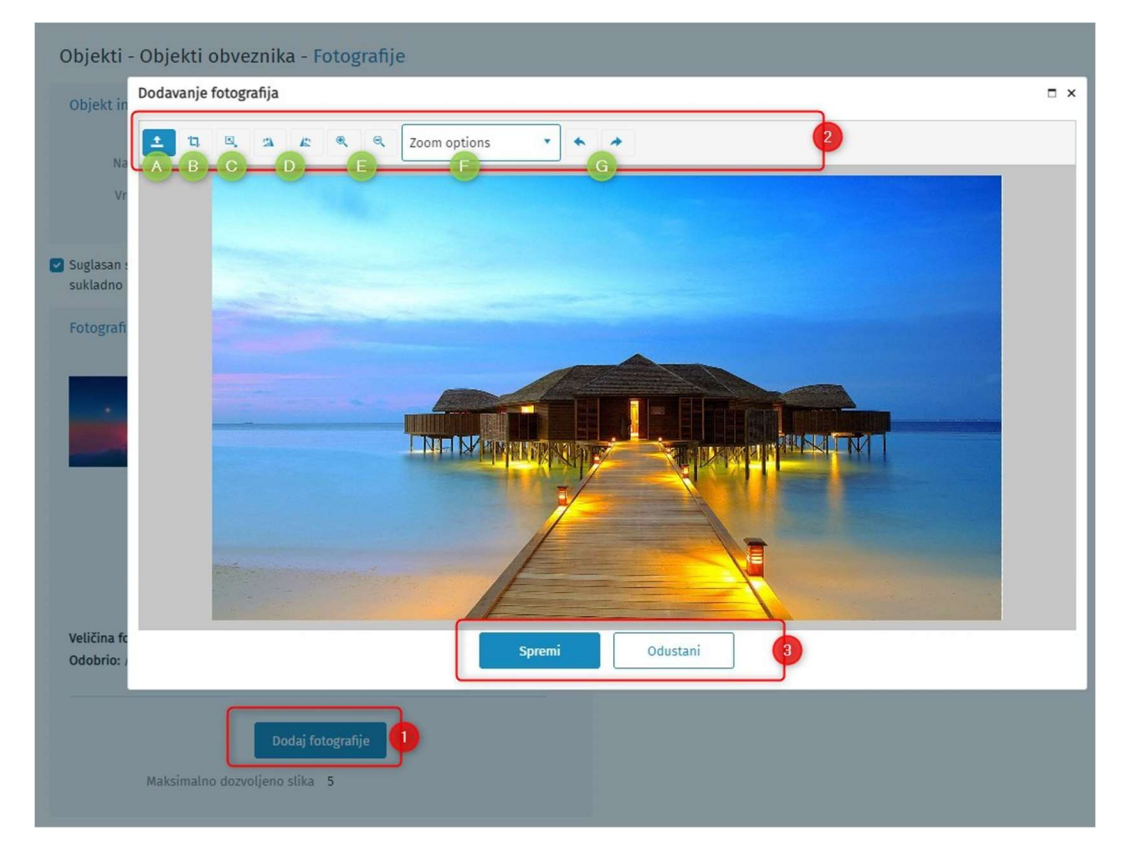

Slika 22 – Dodavanje fotograija

- 1. Akcija Uredi fotografije otvara skočni prozor za uređivanje fotografija
- 2. Glavna alatna traka za uređivanje fotografija sa slijedećim funkcionalnostima:
	- a. Učitavanje fotografije

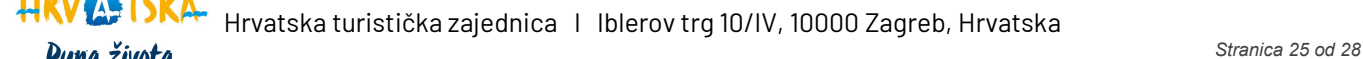

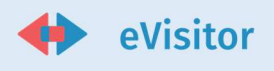

- b. Rezanje (crop)
- c. Promjena veličine
- d. Okretanje
- e. Zumiranje
- f. Opcije zuma
- g. Poništavanje/ Ponovno apliciranje promjena (Undo/Redo)
- 3. Akcije:
	- a. Spremi sprema unesenu fotografiju
	- b. Odustani

Nakon što učitate fotografiju, potrebno je popuniti ostale podatke:

- a. Autor (obavezan podatak)
- b. Naziv (neobavezan podatak)
- c. Tagove u polje Opis (moguće je dodati max 3 tag-a) (obavezan podatak)
- d. Pravo korištenja vrijedi do (odabire datum) (neobavezan podatak)
- e. Vrstu smještajne jedinice iz padajućeg izbornika (neobavezan podatak)

#### Objekti - Objekti obveznika - Fotografije

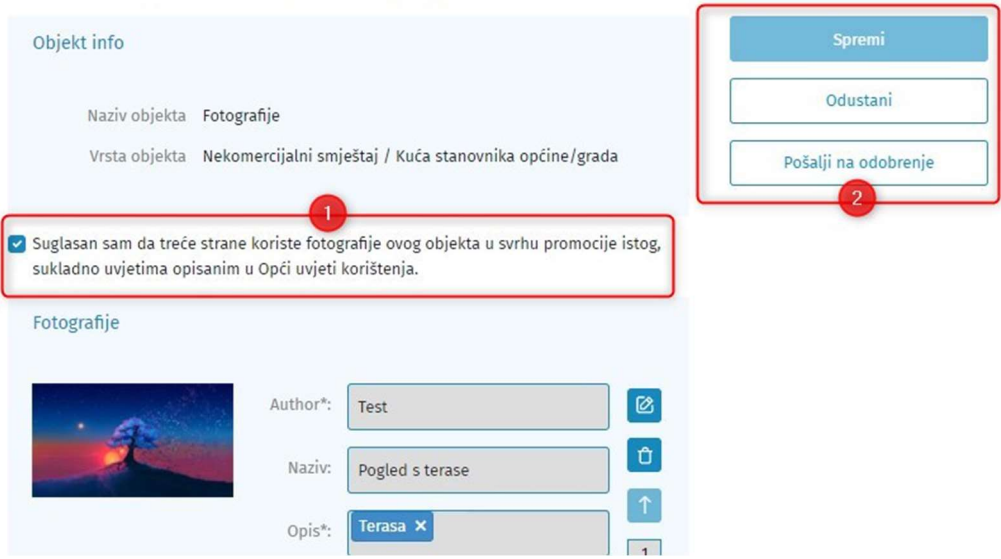

Slika 23 – Fotografije – pošalji na odobrenje

Nakon popunjavanja ostalih podataka potrebno je:

- 1. Dati suglasnost za korištenje fotografija objekta u promotivne svrhe
- 2. Spremiti promjene

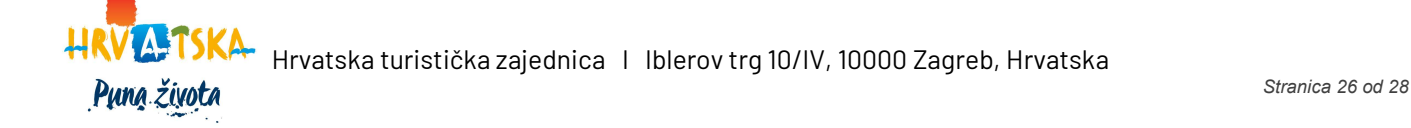

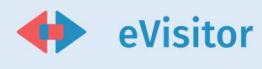

Kada je ste dodali i spremili željene fotografije te unijeli unio potrebne podatke odabirom gumba Pošalji na odobrenje kreira se zadatak za nadležnu TZ za taj objekt te se obvezniku šalje obavijest o uspješno podnesenom zahtjevu za odobrenje fotografija.

# 3.5 Pregled zaduženja i obračun turističke pristojbe

Sustav eVisitor automatski obračunava Vaše zaduženje za turističku pristojbu temeljem unesenih informacija u sustav. Obračun se vrši sukladno zakonu u propisanim intervalima.

Sustav pri svakom obračunu osim novog razdoblja obračunava i zaduženja unatrag određenog broja razdoblja te, ukoliko postoje razlike, sustav će ih evidentirati kao zasebne stavke (povećanje ili smanjenje zaduženja).

U sustavu možete pregledati sva svoja zaduženja po objektima te također sve uplate turističke pristojbe koje ste napravili. Za svaku stavku zaduženja možete pogledati specifikaciju zaduženja odnosno temeljem kojih prijava turista je zaduženje nastalo.

Također u sustavu možete preuzeti već napravljenu uplatnicu za plaćanje turističke pristojbe po pojedinačnim objektima.

# 3.6 Evidencija o prometu

U sustavu možete kao pomoćnu evidenciju voditi svoju evidenciju o prometu po godini i objektu. Svi uneseni podaci za evidenciju o prometu nisu službeni dokumenti te Vam služe samo kao pomoć u radu. Također sve unesene podatke ne može vidjeti niti ažurirati turistička zajednica.

Nakon unesenih svih podataka iz sustava možete preuzeti popunjeni izvještaj Evidencija o prometu.

# 3.7 Statistička analiza

Sustav eVisitor vam nudi mogućnost za detaljnom statističkom analizom vezanu za vaše objekte i turiste i to s aspekta dolaska, noćenja i broja turista. Svrha izvještaja je da vam posluži kao alat u kreiranju vlastitih analiza i oblikovanja vlastitih izvještaja sukladno trenutnim potrebama.

Izvještaji su koncipirani da na vrhu imaju filter u koji se upisuju parametri, a temeljem tog filtera se ažuriraju tablice. Svaku tablicu možete izvesti u Excel (i ostale tipove datoteka), a grafove kopirati u dokumente koje izrađujete.

Izvještaj možete zapamtiti u vašem Internet pregledniku (dodati u "Favorites") pri čemu će sustav zapamtiti unesene parametre za izvještaj. Tako si možete kreirati vlastitu biblioteku izvještaja koje možete u bilo kojem

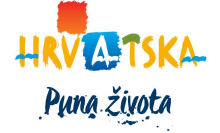

 $\mathbf{D}$ una zivata  $\mathbf{A}$ Hrvatska turistička zajednica I Iblerov trg 10/IV, 10000 Zagreb, Hrvatska

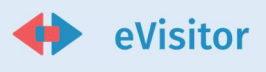

trenutku pozvati i osvježiti. Link na izvještaj možete poslati i drugom korisniku sustav i on će ga moći otvoriti, s tim da će vidjeti samo one podatke na koje ima prava.

Izvještaji se osvježavaju automatski jednom dnevno u jutarnjim satima.

#### Statistika:

- 1. Razrada po turistima prema državama prebivališta po dolascima, noćenjima i broju turista
- 2. Razrada po danima, domaćim i stranim turistima po dolascima, noćenjima i broju turista

Imajte na umu da pri pogledu na izvještaj vidite SAMO podatke na koje imate pravo pregleda.

# SLIKE I TABLICE

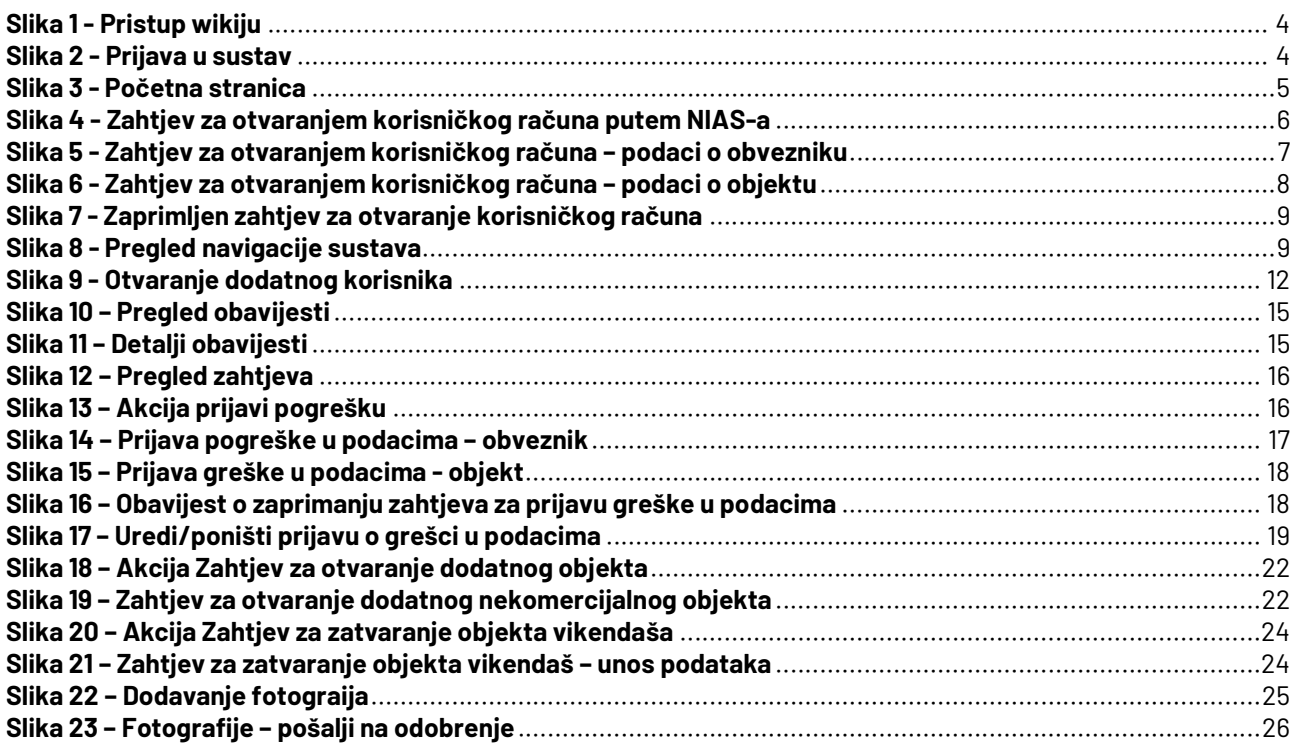

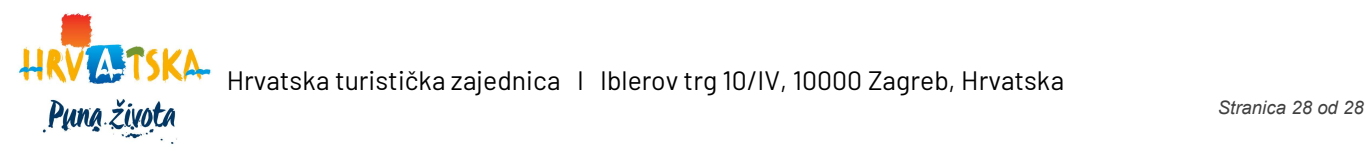